*Come usare SCRATCH senza connessione internet: Editor Offline di Scratch*

- 1. Dalla pagina Home di Scratch cliccare su "Aiuto" (https://scratch.mit.edu/help/)
- 2. Nel menù sulla destra cliccare su Editor Offline di Scratch 2Editor Offline di Scratch 2 (Fig. 1)(qui il link diretto alla pagina: https://scratch.mit.edu/scratch2download/)

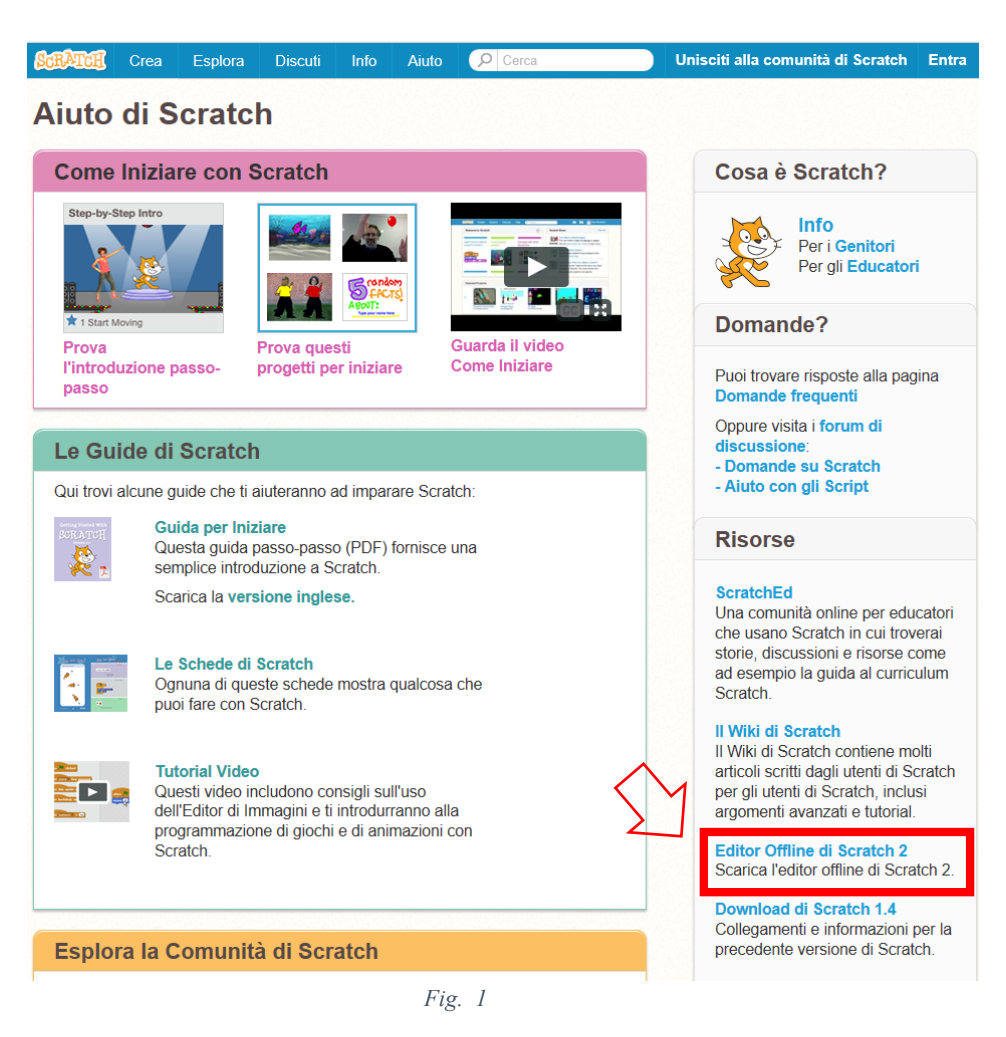

3. Seguire le indicazioni. Come primo passo verrà richiesto di installare Adobe Air per la propria versione del sistema operativo, successivamente si installerà l'Editor offline di scratch (Fig. 2).

## **Editor Offline di Scratch 2**

Puoi installare l'editor 2.0 di Scratch per lavorare ai progetti senza connessione internet. Questa versione funziona su Mac, Windows, e alcune versioni di Linux (32 bit)

Nota per gli uteti Mac: l'ultima versione di Scratch 2.0 Offline richiede Adobe Air 20. Per fare l'aggiornamento manuale a Adobe Air 20, vai qui.

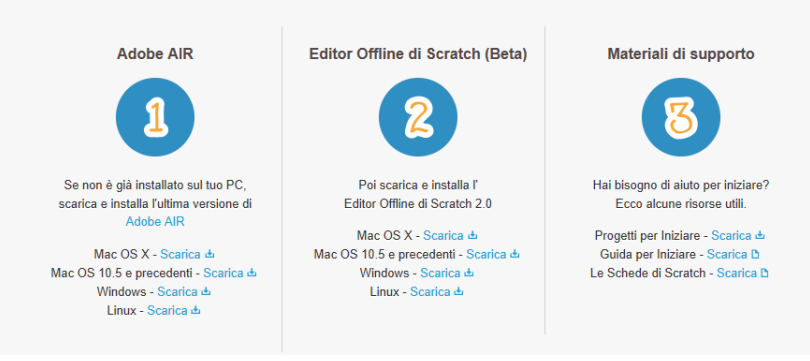

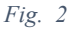

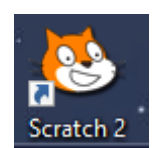

La versione offline di Scratch si chiamerà "Scratch2" e presenta le stesse peculiarità della versione in linea eccetto, ovviamente, il remix e la condivisione. I progetti vengono salvati in formato sb2.

I progetti creati online possono essere scaricati sul computer per usarli nella versione offline: all'interno della pagina del progetto "File" "Download sul tuo computer".

La stessa procedura può essere utilizzato per caricare nella versione online il progetto su cui si è lavorato offline: all'interno della pagina del progetto "File" "Carica dal tuo computer" (Fig. 3).

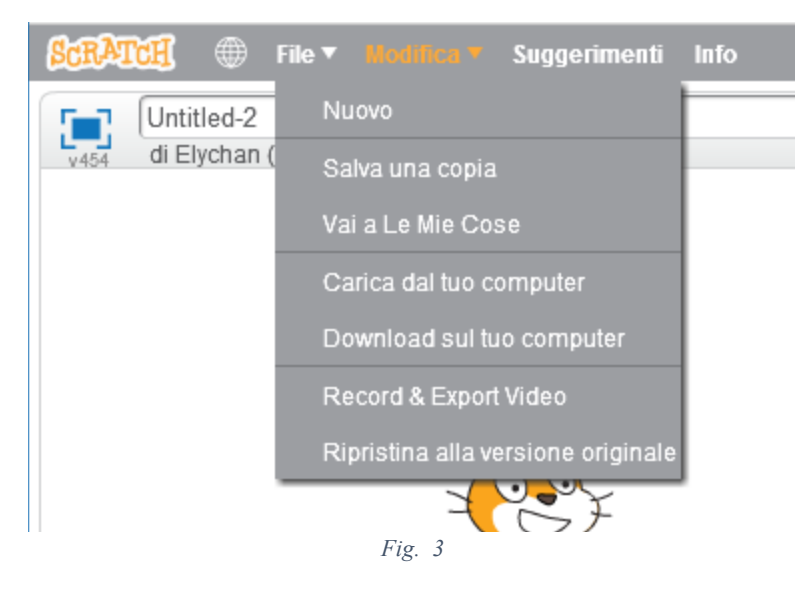